## 表の挿入

【表】⇒【挿入】⇒【表】

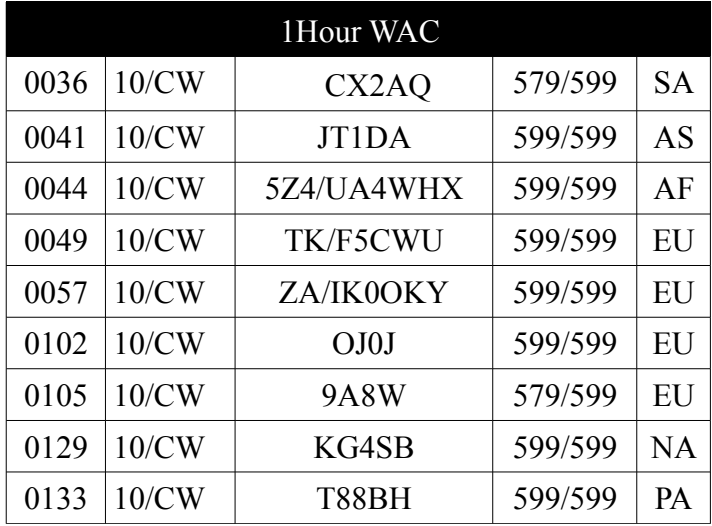

5 列 9 行で作成した上部に 1Hour WAC と入力をし、ドラッグして選択した状態でツールバーの 表アイコンをクリックするか Ctrl+F12 を押下すると、隙間のない 1 列の行が作成されます。 行の幅を下の表と合わせ、背景色やフォントは【表】⇒【表のプロパティ】で編集します。 \* 単に通常の表の挿入ダイアログから 1 列 1 行で作成すると、上下の表は離れてしまいます。 カーソルを隙間の行において Delete キーを押下することで間隔がなくなります。

参考 Calc で作成した表をコピペ

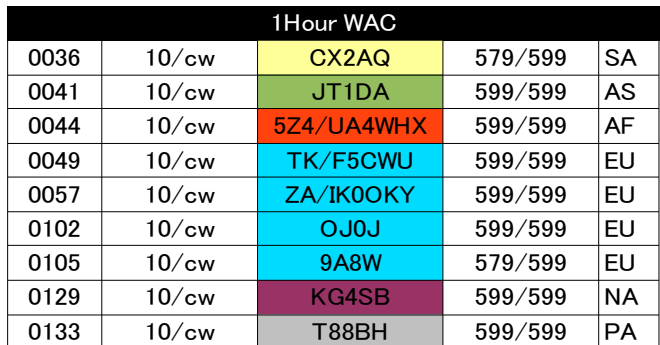

Calc で作成した表をコピペ

円グラフは3 D にすると表示が 乱れることがあります。 コピペした後に画像の編集もできます (ダブルクリックでダイアログが出現)

\*JAVA がインストールされていないで マクロを利用しようとすると怒られます。

 印刷物では分かりませんが、Calc で 作成した表の部分を選択してコピー したものを貼り付けると、ダブルクリックで スクロールバーが出現し、他のレコードや フィールドに移動できます。(ただし空白) その空白セルに入力でき、編集可能です。

 これは【挿入】⇒【オブジェクト】⇒ 【OLE オブジェクト】で表計算を選択して 入力したものと同じスタイルになります。

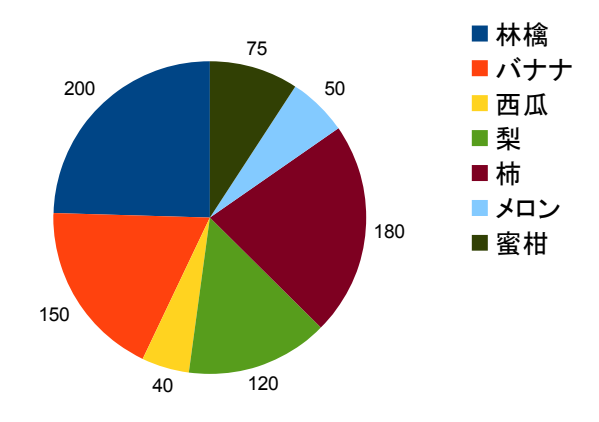

\* 個人的な意見ですが、ワープロソフトで表を作成するなら、表計算ソフトで作成し コピペしたほうが簡単・便利なのではと思うのですが